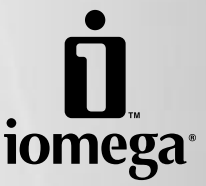

# **Iomega® StorCenter™ Network Hard Drive**

**Quick Start Guide Guide de démarrage rapide Schnellstart-Handbuch Guida di installazione rapida Guía de instrucciones rápidas Guia de uso rápido Snel aan de slag Snabbstartguide Introduktion Hurtigreferanse Pikaopas Οδηγός γρήγορης εκκίνησης Stručná příručka Wprowadzenie Gyors útmutató**

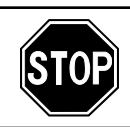

If you have a problem, we can help. Please do **NOT** return this product to the store!

Your answer is on the web. Visit our award-winning web support site **www.iomega.com**. Select your region, then select **Support and Downloads**.

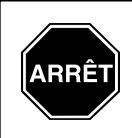

Si vous avez un problème, nous pouvons vous aider. **NE RENVOYEZ PAS** ce produit au magasin !

Votre réponse est sur le Web. Site Web d'assistance primé **www.iomega.com**. Sélectionnez votre région puis **Support et téléchargements**.

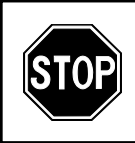

Wenn Sie ein Problem haben, können wir Ihnen helfen. Bringen Sie dieses Produkt **NICHT** zu Ihrem Händler zurück!

Ihre Antwort steht im Netz. Preisgekrönte Support-Website **www.iomega.com**. Wählen Sie Ihr Gebiet aus und klicken Sie auf **Support und Downloads**.

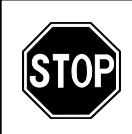

In caso di problemi, noi possiamo fornire assistenza. **NON** restituire questo prodotto al rivenditore!

La risposta è sul Web. Sito di supporto sul Web premiato **www.iomega.com**. Selezionare la propria regione, quindi scegliere **Supporto tecnico e download**.

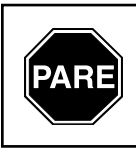

Si tiene algún problema, podemos ayudar. ¡Por favor, **NO** devuelva este producto a la tienda!

Su respuesta está en la web. Destacado sitio Web de atención al cliente **www.iomega.com**. Seleccione su región y, a continuación, acceda al **área de asistencia y descarga**.

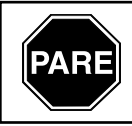

Se você tiver um problema, nós podemos ajudar. **NÃO** devolva esse produto à loja!

A resposta para você está na web. Site da web vencedor de prêmios **www.iomega.com**. Selecione a sua região e **Suporte e Downloads**.

# **Contents • Matières • Inhalt • Sommario • Contenido Conteúdo • Inhoudsopgave • Innehåll • Indhold • Innhold Sisällys • Περιεχόµενα • Obsah • Spis treści • Tartalom**

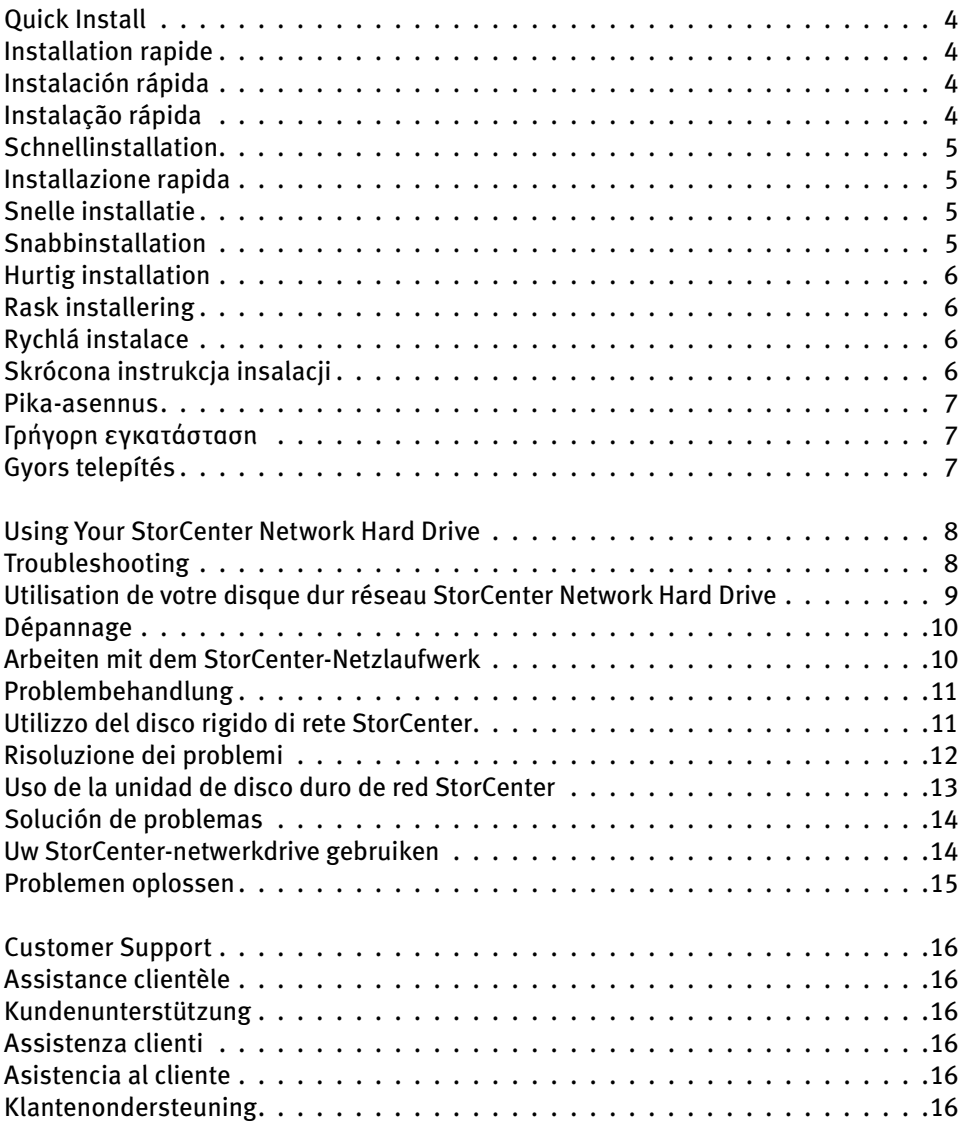

# **Quick Install • Installation rapide • Instalación rápida • Instalação rápida**

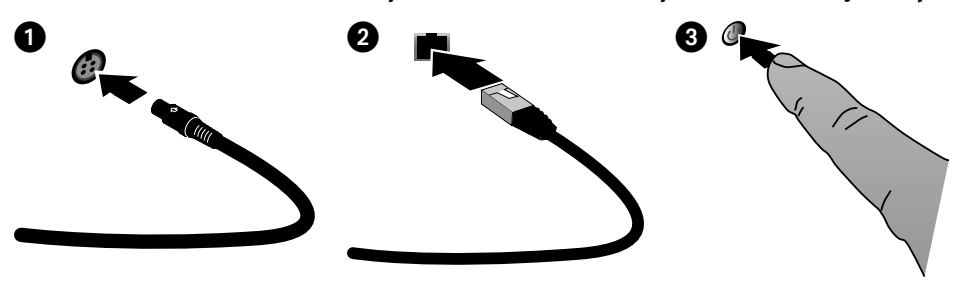

### **English**

- 1. Plug the the StorCenter drive into an uninterruptible power supply (UPS) or power outlet.
- 2. Using the included cable, connect the StorCenter drive to your network.
- 3. Power up the StorCenter drive. Wait until the activity light turns blue before proceeding.
- 4. Insert the Solutions CD. If the CD menu does not launch automatically, launch the **Start** program on the Solutions CD.

 Click on **Automatic Install** and then follow the onscreen instructions to install the software.

- 5. During the installation, Iomega Discovery Tool will automatically configure your StorCenter drive and assign it a drive letter. Reboot the computer when the installation has completed.
- 6. To use advanced StorCenter features, such as shares, users, and drive utilities, run the **Iomega Discovery Tool** and click on **Enter Device Settings**.

### **Français**

- 1. Branchez le lecteur StorCenter à un onduleur (UPS) ou à une prise secteur.
- 2. Connectez le lecteur StorCenter à votre réseau en utilisant le câble fourni.
- 3. Mettez le lecteur StorCenter sous tension. Attendez que le voyant d'activité devienne bleu avant de continuer.
- 4. Insérez le CD Solutions. Si le menu du CD ne se lance pas automatiquement, lancez le programme **Start** sur le CD Solutions.

 Cliquez sur **Installation automatique**, puis suivez les instructions à l'écran pour installer le logiciel.

- 5. Pendant l'installation, le logiciel Iomega Discovery Tool configure automatiquement votre lecteur StorCenter et lui attribue une lettre de lecteur. Redémarrez l'ordinateur une fois l'installation terminée.
- 6. Pour utiliser les fonctions avancées StorCenter, telles que les partages, les utilisateurs et les utilitaires de lecteur, exécutez le logiciel **Iomega Discovery Tool** et cliquez sur **Accéder aux paramètres du périphérique**.

### **Español**

- 1. Conecte la unidad StorCenter a un sistema de alimentación ininterrumpida (UPS) o a la toma eléctrica.
- 2. Utilice el cable que se incluye para conectar la unidad StorCenter a la red.
- 3. Encienda la unidad StorCenter. Espere hasta que la luz de actividad se ponga azul antes de continuar.
- 4. Inserte el CD de soluciones. Si el menú del CD no se inicia automáticamente, ejecute el programa de **Start** del CD de soluciones.

 Haga clic en **Instalación automática** y, a continuación, siga las instrucciones que aparecen en pantalla para instalar el software.

- 5. Durante la instalación, Iomega Discovery Tool configurará automáticamente la unidad StorCenter y le asignará una letra de unidad. Reinicie el ordenador cuando la instalación haya finalizado.
- 6. Para utilizar las funciones avanzadas de StorCenter, como recursos compartidos, usuarios y utilidades de la unidad, ejecute **Iomega Discovery Tool** y haga clic en **Introducir configuración del dispositivo**.

### Português

- 1. Conecte a unidade StorCenter a uma fonte de alimentação ininterrupta (UPS) ou tomada elétrica.
- 2. Com o cabo fornecido, conecte a unidade StorCenter à sua rede.
- 3. Ligue a unidade StorCenter. Aguarde até que a luz atividade fique azul antes de prosseguir.
- 4. Insira o CD Soluções. Se o menu do CD não for exibido automaticamente, abra o programa **Start** no CD Soluções.

 Clique em **Instalação automática** e siga as instruções na tela para instalar o software.

- 5. Durante a instalação, o Iomega Discovery Tool irá automaticamente configurar a unidade StorCenter e atribuir uma letra de unidade a ela. Reinicialize o computador quando a instalação terminar.
- 6. Para usar os recursos avançados do StorCenter, como compartilhamentos, usuários e utilitários de unidade, execute o **Iomega Discovery Tool** e clique em **Entrar em Configurações do dispositivo**.

# **Schnellinstallation • Installazione rapida • Snelle installatie • Snabbinstallation**

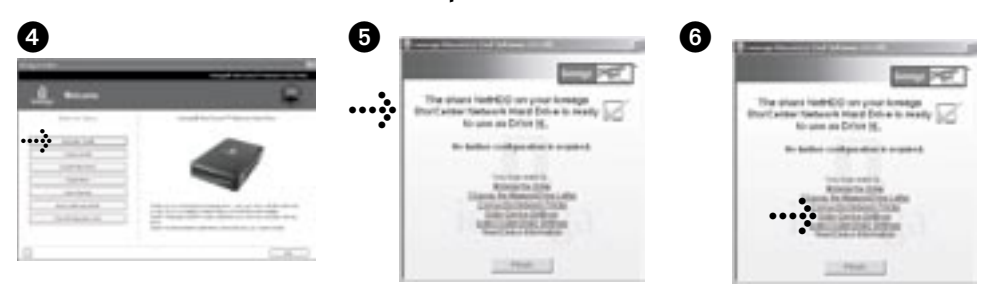

### Deutsch

- 1. Schließen Sie das StorCenter-Laufwerk an eine USV (unterbrechungsfreie Stromversorgung) oder Steckdose an.
- 2. Verbinden Sie das StorCenter-Laufwerk unter Verwendung des mitgelieferten Kabels mit dem Netzwerk.
- 3. Schalten Sie das StorCenter-Laufwerk ein. Warten Sie nun, bis die Betriebsleuchte blau leuchtet.
- 4. Legen Sie die Lösungs-CD ein. Wird das CD-Menü nicht automatisch gestartet, rufen Sie das **Start**programm auf der Lösungs-CD auf.

 Klicken Sie auf **Automatische Installation** und befolgen Sie dann die Anweisungen auf dem Bildschirm, um die Software zu installieren.

- 5. Während der Installation Iomega Discovery Tool konfiguriert das StorCenter-Laufwerk automatisch und weist ihm einen Laufwerksbuchstaben zu. Nach der Installation müssen Sie den Computer neu starten.
- 6. Um die erweiterten Funktionen von StorCenter, z. B. Dienstprogramme für Freigaben, Benutzer oder Laufwerke zu nutzen, rufen Sie **Iomega Discovery Tool**  auf und klicken Sie auf **Geräteeinstellungen aufrufen**.

### **Nederlands**

- 1. Sluit de StorCenter-drive aan op een UPS (uninterruptible power supply) of stopcontact.
- 2. Sluit de StorCenter-drive met de meegeleverde kabel aan op uw netwerk.
- 3. Schakel de StorCenter-drive in. Wacht tot het statuslampje blauw brandt voordat u verdergaat.
- 4. Plaats de cd Solutions in het cd-rom-station. Als het cd-menu niet automatisch wordt gestart, **Start** u het programma Start op de cd Solutions.

 Klik op **Automatic Install** en volg de instructies op het scherm op om de software te installeren.

- 5. Tijdens de installatie zal Iomega Discovery Tool automatisch uw StorCenter-drive configureren en er een stationsaanduiding aan toewijzen. Start de computer opnieuw op nadat de installatie is voltooid.
- 6. Als u de geavanceerde functies van het StorCenter wilt gebruiken, zoals voor gedeelde mappen, gebruikers en de drive, start u **Iomega Discovery Tool** en klikt u op **Enter Device Settings**.

Voor een gebruikershandleiding van uw Iomega-product bezoekt u de sectie Support & Downloads op **www.iomega.com**.

### Italiano

- 1. Collegare l'unità StorCenter a un gruppo di continuità o a una presa di corrente.
- 2. Con il cavo in dotazione, collegare l'unità StorCenter alla rete.
- 3. Accedere l'unità StorCenter. Prima di continuare attendere che il LED di attività blu si illumini.
- 4. Inserire il CD Soluzioni. Se il menu del CD non si apre automaticamente, avviare il programma di **Start** sul CD Soluzioni.

 Per installare il software, fare clic su **Installazione automatica** e seguire le istruzioni che appaiono sullo schermo.

- 5. Durante l'installazione, Iomega Discovery Tool configura automaticamente l'unità StorCenter e le assegna una lettera di unità. Al termine dell'installazione riavviare il computer.
- 6. Per usare le funzioni avanzate dell'unità StorCenter, quali condivisioni, utenti e utility, eseguire **Iomega Discovery Tool** e fare clic su **Accedi a impostazioni della periferica**.

#### svenska

- 1. Anslut StorCenter-enheten till en UPS-enhet (avbrottsfri strömkälla) eller ett strömuttag.
- 2. Anslut StorCenter-enheten till ditt nätverk med den medföljande kabeln.
- 3. Slå på strömmen till StorCenter-enheten. Vänta tills aktivitetslampan lyser med blått sken innan du fortsätter.
- 4. Sätt i Solutions-cd:n. Om cd-menyn inte öppnas automatiskt, starta programmet **Start** på Solutions-cd:n.

 Klicka på **Automatic install** (Automatisk installation) och installera sedan programvaran genom att följa instruktionerna på skärmen.

- 5. Under installationen konfigurerar Iomega Discovery Tool automatiskt StorCenter-enheten och tilldelar den en enhetsbeteckning. Starta om datorn när installationen är klar.
- 6. Om du vill använda avancerade StorCenterfunktioner, som delnings-, användar- och enhetsverktyg, startar du **Iomega Discovery Tool** och klickar på **Enter Device Settings** (ange enhetsinställningar).

### **Hurtig installation • Rask installering • Rychlá instalace • Szybka instalacja**

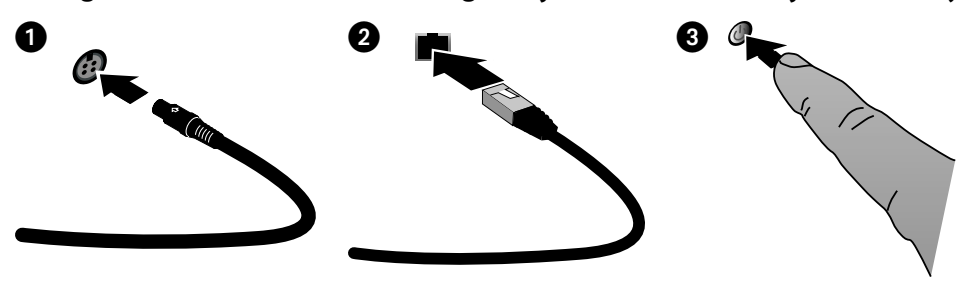

#### dansk

- 1. Sæt StorCenter-drevet i en UPS (uninterruptible power supply) eller en stikkontakt.
- 2. Slut StorCenter-drevet til dit netværk ved hjælp af det medfølgende kabel.
- 3. Tænd for StorCenter-drevet. Vent, indtil aktivitetsindikatoren skifter til blå, før du fortsætter.
- 4. Læg Solutions-cd'en i. Hvis cd-menuen ikke startes automatisk, skal du starte programmet **Start** pŒ Solutions-cd'en.

 Klik på **Automatic Install**, og følg derefter vejledningen på skærmen for at installere softwaren.

- 5. Under installationen konfigurerer Iomega Discovery Tool automatisk dit StorCenter-drev og tildeler det et drevbogstav. Genstart computeren, når installationen er udført.
- 6. Hvis du vil bruge de avancerede StorCenterfunktioner, som f.eks. shares, brugere og drevhjælpeprogrammer, skal du køre **Iomega Discovery Tool** og klikke på **Enter Device Settings**.

### **Norsk**

- 1. Koble StorCenter-stasjonen til en UPS (uninterruptible power supply) eller en stikkontakt.
- 2. Koble StorCenter-stasjonen til nettverket med den medfølgende kabelen.
- 3. Slå på StorCenter-stasjonen. Vent til aktivitetslampen lyser blått før du fortsetter.
- 4. Sett inn Solutions CD (løsnings-CD). Hvis CD-menyen ikke starter automatisk, bruker du **Start**-programmet på Solutions CD.

 Klikk på **Automatic Install** og følg veiledningen på skjermen for å installere programvaren.

- 5. Under installeringen vil Iomega Discovery Tool automatisk konfigurere StorCenter-stasjonen og tildele den en stasjonsbokstav. Start datamaskinen på nytt når installeringen er fullført.
- 6. Hvis du skal bruke avanserte StorCenter-funksjoner, som fellesområder, brukere og stasjonsverktøy, kjører du **Iomega Discovery Tool** og klikker på **Enter Device Settings**.

### Čeština

- 1. Zapojte jednotku StorCenter do nepřerušitelného zdroje napájení (UPS) nebo do elektrické zásuvky.
- 2. Pomocí přiloženého kabelu připojte jednotku StorCenter k síti.
- 3. Zapněte napájení jednotky StorCenter. Než budete pokračovat, počkejte, až se indikátor činnosti rozsvítí modře.
- 4. Vložte disk CD Solutions. Pokud se nabídka disku CD nespustí automaticky, spusťte na disku CD Solutions program **Start**.

 Klepněte na možnost **Automatic Install** (automatické instalace) a nainstalujte software podle pokynů na obrazovce.

- 5. Během instalace nástroj Iomega Discovery automaticky nakonfiguruje jednotku StorCenter a přiřadí jí písmeno jednotky. Po dokončení instalace restartujte počítač.
- 6. Chcete-li používat rozšířené funkce jednotky StorCenter, jako jsou sdílené položky, uživatelé a obslužné programy jednotky, spusťte nástroj **Iomega Discovery** a klepněte na možnost **Enter Device Settings** (Zadat nastavení zařízení).

### polski

- 1. Podłącz napęd StorCenter do zasilacza UPS lub ściennego gniazdka elektrycznego.
- 2. Za pomocą dołączonego przewodu podłącz napęd StorCenter do sieci.
- 3. Włącz zasilanie napędu StorCenter. Poczekaj do zmiany koloru lampki na niebieski przed kontynuowaniem.
- 4. Włóż płytę CD Solutions. Jeżeli menu płyty CD nie zostanie automatycznie uruchomione, uruchom program **Start** zlokalizowany na płycie CD Solutions.

 Kliknij pozycję **Automatic Install** (Instalacja automatyczna) i postępuj zgodnie z instrukcjami wyświetlanymi na ekranie, żeby zainstalować program.

- 5. W trakcie instalacji narzędzie Iomega Discovery Tool automatycznie skonfiguruje napęd StorCenter i przypisze mu literę napędu. Po zakończeniu instalacji ponownie uruchom komputer.
- 6. Żeby korzystać z zaawansowanych funkcji napędu StorCenter, jak udostępnianie, użytkownicy oraz narzędzia napędu, należy uruchomić narzędzie **Iomega Discovery Tool** i kliknąć pozycję **Enter Device Settings** (Wprowadź ustawienia napędu).

# **Pika-asennus • Γρήγορη εγκατάσταση • Gyors telepítés**

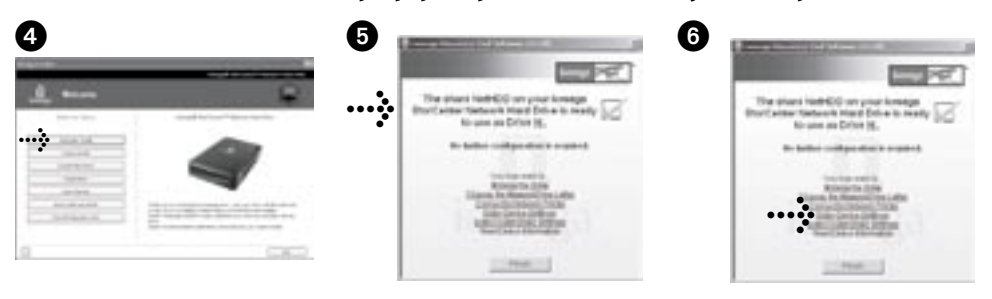

#### suomi

- 1. Kytke StorCenter-asema häiriöttömään virtalähteeseen (UPS) tai pistorasiaan.
- 2. Liitä asema käytössäsi olevaan verkkoon laitteen mukana tulleella kaapelilla.
- 3. Kytke virta StorCenter-asemaan. Odota kunnes laitteen merkkivalo muuttuu siniseksi.
- 4. Pane Solutions-levy CD-asemaan. Jos CD-valikko ei avaudu automaattisesti, suorita Solutions-levyllä oleva **Start** (Käynnistä) -ohjelma.

 Napsauta valintaa **Automatic Install** (Automaattinen asennus) ja asenna ohjelmisto näyttöön tulevien ohjeiden mukaisesti.

- 5. Asennuksen aikana Iomega Discovery Tool -työkalu määrittää automaattisesti StorCenter-aseman asetukset ja kirjaintunnuksen. Käynnistä tietokone uudelleen, kun asennus on päättynyt.
- 6. Jos haluat käyttää kehittyneempiä toimintoja, kuten shares (jako), users (käyttäjät) ja drive utilities (aseman käyttötoiminnot), suorita **Iomega Discovery Tool** -ohjelma ja napstauta valintaa **Enter Device Settings** (Määritä laitteen asetukset).

#### magyar

- 1. Csatlakoztassa a StorCenter meghajtót egy szünetmentes tápegységbe (UPS) vagy hálózati csatlakozó alizatba.
- 2. A mellékelt kábellel csatlakoztassa a StorCenter meghajtót a hálózatához.
- 3. Kapcsolja be a StorCenter meghajtót. Az eljárás előtt várjon, amíg a tevékenység világítódióda kék színűre változik.
- 4. Helyezze be a Megoldások CD-t. Ha nem indul automatikusan a CD menü, indítsa el a Megoldások CD-n lévő **Start** programot.

 Kattintson az Automatikus telepítés gombra, majd a szoftver telepítéséhez kövesse a képernyőn megjelenő útmutatásokat.

- 5. A telepítés során az Iomega Discovery Tool automatikusan konfigurálja StorCenter meghajtóját és egy meghajtó-betűjelzést rendel hozzá. A telepítés befejezése után indítsa újra a számítógépet.
- 6. A StorCenter speciális funkcióinak használatához, úgy mint megosztások, felhasználók és meghajtó segédprogramok, futtassa az **Iomega Discovery Tool**-t és kattintson a Belépés az eszközbeállítások menütételre.

# Ελληνικά

- 1. Συνδέστε το δίσκο StorCenter σε ένα τροφοδοτικό αδιάλειπτης ισχύος (UPS) ή σε µια πρίζα του δικτύου.
- 2. Με το καλώδιο που περιλαµβάνεται στη συσκευασία, συνδέστε το δίσκο StorCenter στο δίκτυό σας.
- 3. Ενεργοποιήστε το δίσκο StorCente. Για να συνεχίσετε, περιµένετε µέχρι η φωτεινή ένδειξη δραστηριότητας να γίνει µπλε.
- 4. Τοποθετήστε το CD Solutions. Εάν το µενού του CD δεν ξεκινήσει αυτόµατα, ξεκινήστε το πρόγραµµα **Start** στο CD Solutions.

 Κάντε κλικ στην επιλογή **Automatic Install** (Αυτόµατη εγκατάσταση) και ακολουθήστε τις οδηγίες στην οθόνη, για να εγκαταστήσετε το λογισµικό.

- 5. Κατά τη διάρκεια της εγκατάστασης, το Iomega Discovery Tool θα κάνει αυτόµατη διαµόρφωση του δίσκου σας StorCenter και θα του αντιστοιχίσει ένα γράµµα µονάδας δίσκου. Επανεκκινήστε τον υπολογιστή όταν ολοκληρωθεί η εγκατάσταση.
- 6. Για να χρησιµοποιήστε τις εξελιγµένες δυνατότητες του StorCenter, όπως τα κοινόχρηστα στοιχεία, τους χρήστες και τα βοηθητικά προγράµµατα δίσκου, εκτελέστε το **Iomega Discovery Tool** και κάντε κλικ στην επιλογή **Enter Device Setting** (Καταχώρηση ρυθµίσεων της συσκευής).

### **English**

# **Using Your StorCenter Network Hard Drive**

#### **Disconnecting the Drive**

**CAUTION:** To prevent data loss, do not disconnect the drive during data transfer. The activity light on the drive flashes blue when it is transferring data. Use caution when moving the drive while it is connected to power.

### **Discovering Your Drive with Iomega Discovery Tool**

Iomega Discovery Tool allows users to easily configure the Iomega StorCenter Network Hard Drive. Simply run the tool on each computer connected to your network to quickly assign a drive letter for browsing the drive.

Iomega Discovery Tool allows you to:

- Find the drive's IP address
- Connect to a shared printer
- Change the mapped drive letter

For more information on Iomega Discovery Tool, see the user's manual on the Solutions CD.

#### **Using Advanced Network Features**

The Iomega StorCenter Network Hard Drive has several advanced features that require special configuration.

- Media Server—Play media files on your TV. The StorCenter drive can be configured to share media files, such as movies, music, and photos, with a digital media adapter that connects to your TV.
- USB Print Server—Automatically share any USB printer with other computers on your network.
- Shares, Users, and Quotas—Create a home directory for each user. Quotas allow you to limit the storage space available to each user.

For more information on configuring these advanced features, see the HTML user's manual on the Solutions CD.

# **Backing Up with Your Drive**

Iomega recommends periodic system backups and more frequent data backups to ensure that your critical data is always protected. The frequency of your backups should depend on the importance of your data. To protect your data, you can simply drag and drop copies of your critical files onto the drive, or you can use the included software to schedule regular backups.

Set your backup strategy based on information that is most valuable and important to you. If you are using the drive for primary data storage of critical files, it is recommended that you back up the drive to another device.

For complete setup instructions and more information on backup strategies, install the software and select **Help**.

#### **Backup Software Availability**

All Iomega Hard Drives include backup software in the package. Specific software versions and features differ. Visit the Support & Downloads area on **www.iomega.com** for the latest information and software downloads.

# **User's Manual**

See the Solutions CD for a user's manual in HTML format. If you have additional questions on your new drive and software, visit **www.iomega.com** and check the Support and Downloads area.

# **Troubleshooting**

#### **Drive Not Detected**

If the Iomega Discovery Tool cannot detect the drive, try the following suggestions:

- Make sure the drive is powered on. The indicator light on the top of drive should be solid blue.
- Make sure you are using a functional Ethernet cable. Verify that the link LED on the back of the drive is on.
- Try re-running Iomega Discovery Tool to assign a drive letter for the Iomega StorCenter Network Hard Drive. You should run Discovery Tool on each computer connected to your network.

 **NOTE:** The drive will not be detected if it is powering up when Discovery Tool runs. Wait until the indicator light is solid blue and run Discovery Tool again.

If the drive is still not detected, check the support information on **www.iomega.com**.

#### **Changing the Name of the Drive**

Always use Iomega Discovery Tool's Device Settings to change the drive's name. Changing the name on your host computer does not change the name on the network.

### **Français**

# **Utilisation de votre disque dur réseau StorCenter Network Hard Drive**

#### **Déconnexion du lecteur**

**ATTENTION :** Pour éviter toute perte de données, ne déconnectez pas le lecteur pendant un transfert de données. Le voyant d'activité du lecteur clignote en bleu lorsque celui-ci transfère des données. Déplacez le lecteur avec prudence lorsqu'il est connecté à l'alimentation.

#### **Découverte de votre lecteur avec le logiciel Iomega Discovery Tool**

Le logiciel Iomega Discovery Tool permet aux utilisateurs de configurer le disque dur réseau Iomega StorCenter Network Hard Drive facilement. Exécutez simplement l'outil sur chaque ordinateur connecté à votre réseau afin d'attribuer rapidement une lettre de lecteur pour parcourir ce dernier.

Le logiciel Iomega Discovery Tool vous permet de :

- Trouver l'adresse IP du lecteur
- Vous connecter à une imprimante partagée
- Changer la lettre associée au lecteur

Pour obtenir plus d'informations sur le logiciel Iomega Discovery Tool, consultez le Guide de l'utilisateur disponible sur le CD Solutions.

#### **Utilisation des fonctions réseau avancées**

Le disque dur réseau Iomega StorCenter Network Hard Drive possède plusieurs fonctions avancées nécessitant une configuration spéciale.

- Serveur multimédia permet de lire des fichiers multimédia sur votre téléviseur. Le lecteur StorCenter peut être configuré pour partager des fichiers multilmédia, tels que des films, des musiques et des photos, avec un Digital Media Adapter qui se connecte à votre téléviseur.
- Serveur d'impression USB permet le partage automatique de tout imprimante USB avec d'autres ordinateurs sur votre réseau.
- Partages, utilisateurs et quotas permet de créer un répertoire de base pour chaque utilisateur. Les quotas vous permettent de limiter l'espace de stockage disponible pour chaque utilisateur.

Pour obtenir plus d'informations sur la configuration de ces fonctions avancées, consultez le Guide de l'utilisateur au format HTML disponible sur le CD Solutions.

# **Sauvegarde sur le lecteur**

Iomega recommande d'effectuer des sauvegardes régulières du système complet et des sauvegardes fréquentes de données pour assurer la protection permanente de vos données les plus importantes. La périodicité des sauvegardes dépend directement de l'importance des données à sauvegarder. Pour protéger vos données, copiez vos fichiers les plus importants sur le lecteur par simple glisser-déplacer ou utilisez le logiciel inclus pour programmer des sauvegardes régulières.

Définissez votre stratégie de sauvegarde en vous basant sur les informations qui vous semblent les plus importantes. Si vous utilisez le lecteur pour le stockage primaire de données de fichiers importants, nous vous recommandons de sauvegarder le lecteur sur un autre périphérique.

Pour obtenir des instructions de configuration complètes et plus d'informations sur les stratégies de sauvegarde, installez le logiciel et sélectionnez **Aide**.

#### **Disponibilité du logiciel de sauvegarde**

Tous les disques durs Iomega sont livrés avec un logiciel de sauvegarde. Les versions et fonctionnalités spécifiques des logiciels sont susceptibles de varier d'un produit à l'autre. Consultez la section Support et Téléchargements sur le site **www.iomega.com** pour les dernières informations et les derniers téléchargements disponibles.

# **Guide de l'utilisateur**

Le CD Solutions comprend un guide de l'utilisateur au format HTML. Pour toute question supplémentaire concernant votre nouveau lecteur ou le logiciel l'accompagnant, visitez la section Assistance et Téléchargements du site **www.iomega.com**.

# **Dépannage**

#### **Lecteur non détecté**

Si le logiciel Iomega Discovery Tool ne peut pas détecter le lecteur, essayez les suggestions suivantes :

- Assurez-vous que le lecteur est sous tension. Le clignotement du voyant sur le dessus du lecteur doit être bleu fixe.
- Vérifiez que vous utilisez un câble Ethernet fonctionnel. Vérifiez que le voyant gauche à l'arrière du lecteur est allumé.
- Essayez de réexécuter le logiciel Iomega Discovery Tool pour attribuer une lettre de lecteur au disque dur réseau Iomega StorCenter Network Hard Drive. Vous devez exécuter le logiciel Discovery Tool sur chaque ordinateur connecté à votre réseau.

 REMARQUE : le lecteur ne sera pas détecté s'il est mis sous tension lors de l'exécution du logiciel Discovery Tool. Attendez que le clignotement du voyant soit bleu fixe et exécutez le logiciel.

Si le lecteur n'est toujours pas détecté, vérifiez les informations d'assistance du site **www.iomega.com**.

#### **Modification du nom du lecteur**

Utilisez toujours les paramètres du périphérique du logiciel Iomega Discovery Tool pour modifier le nom du lecteur. Le fait de modifier le nom sur l'ordinateur hôte ne modifie pas le nom sur le réseau.

### **Deutsch**

# **Arbeiten mit dem StorCenter-Netzlaufwerk**

#### **Trennen des Laufwerks vom System**

**ACHTUNG:** Um Datenverluste zu vermeiden, trennen Sie das Laufwerk während der Datenübertragung nicht vom Computer. Die Aktivitätsleuchte am Gerät blinkt blau, wenn Daten übertragen werden. Bewegen Sie das Laufwerk nur vorsichtig, wenn es an die Stromversorgung angeschlossen ist.

#### **Laufwerkserkennung mit Iomega Discovery Tool**

Iomega Discovery Tool ermöglicht dem Benutzer das einfache Konfigurieren des Iomega StorCenter-Netzlaufwerks. Sie brauchen nur das Tool auf jedem mit dem Netzwerk verbundenen Computer auszuführen und können dem Laufwerk dann einen Buchstaben zuweisen, anhand dessen Sie es später im Netzwerk finden.

Iomega Discovery Tool bietet folgende Möglichkeiten:

- Suchen nach der IP-Adresse des Laufwerks
- Verbinden mit einem freigegebenen Drucker
- Ändern des zugeordneten Laufwerkbuchstabens

Weitere Informationen zu Iomega Discovery Tool finden Sie im Benutzerhandbuch auf der Lösungs-CD.

#### **Verwenden der erweiterten Netzwerkfunktionen**

Das Iomega StorCenter-Netzlaufwerk weist verschiedene erweiterte Funktionen auf, die eine eigene Konfiguration erfordern.

- Medienserver Wiedergabe von Mediendateien auf dem Fernseher. Das StorCenter-Laufwerk lässt sich so konfigurieren, dass Mediendateien (Videos, Musik, Fotos) mithilfe eines digitalen Medienadapters, der am Fernseher angeschlossen wird, auf diesem wiedergegeben werden können.
- USB Print Server Automatische Freigabe eines beliebigen USB-Druckers für andere Computer im Netzwerk.
- Freigaben, Benutzer, Kontingente (Quotas) Erstellen eines Stammverzeichnisses für jeden Benutzer. Mit den

Kontingenten können Sie den Speicherplatz, der dem jeweiligen Benutzer zur Verfügung steht, begrenzen.

Weitere Informationen zur Konfiguration dieser erweiterten Funktionen finden Sie im HTML-Benutzerhandbuch auf der Lösungs-CD.

# **Mit dem Iomega Laufwerk auf Nummer Sicher**

Es empfiehlt sich, das System regelmäßig und die Daten noch häufiger zu sichern, um den ständigen Schutz Ihrer wichtigen Daten zu gewährleisten. Wie oft Sie eine Sicherung vornehmen, hängt jeweils von der Wichtigkeit Ihrer Daten ab. Sie können die Daten auf einfache Weise sichern, indem Sie Kopien derselben durch Ziehen und Ablegen auf das Laufwerk kopieren. Alternativ dazu bietet die mitgelieferte Software die Möglichkeit, eine regelmäßige Sicherung zu planen.

Wählen Sie Ihre Sicherungsstrategie unter dem Aspekt, welche Daten für Sie besonders wichtig und wertvoll sind. Wenn Sie das Laufwerk hauptsächlich als primären Datenspeicher für wichtige Dateien verwenden, empfiehlt es sich, das Laufwerk auf einem anderen Gerät zu sichern.

Um die vollständigen Anweisungen zum Einrichten sowie weitere Informationen zu Sicherungsstrategien zu erhalten, installieren Sie die Software und wählen Sie **Hilfe**.

#### **Verfügbarkeit der Sicherungssoftware**

Alle Iomega Festplatten (Hard Drives) werden mit Sicherungssoftware ausgeliefert. Bei einigen Softwareversionen und Funktionen sind Abweichungen möglich. Die neuesten Informationen und Softwareversionen zum Herunterladen finden Sie im Bereich "Support & Downloads" unter www.iomega.com.

# **Benutzerhandbuch**

Das vollständige Benutzerhandbuch im HTML-Format finden Sie auf der Solutions-CD. Wenn Sie weitere Fragen zu Ihrem neuen Laufwerk oder zur Software haben, besuchen Sie unsere Webseite **www.iomega.com** und rufen Sie dort den Bereich **Support und Downloads** auf.

# **Problembehandlung**

### **Laufwerk nicht gefunden**

Sollte Iomega Discovery Tool das Laufwerk nicht finden, probieren Sie Folgendes:

- Stellen Sie sicher, dass das Laufwerk eingeschaltet ist. Das Kontrolllämpchen auf der Laufwerksoberseite muss durchgehend blau leuchten.
- Stellen Sie sicher, dass Sie ein funktionsfähiges Ethernetkabel verwenden. Stellen Sie sicher, dass die Verbindungs-LED auf der Rückseite des Laufwerks leuchtet.
- Versuchen Sie, Iomega Discovery Tool erneut auszuführen, um dem Iomega StorCenter-Netzlaufwerk einen Laufwerksbuchstaben zuzuweisen. Sie müssen Discovery Tool auf jedem mit dem Netzwerk verbundenen Computer ausführen.

 **Hinweis:** Das Laufwerk wird nicht erkannt, wenn Discovery Tool beim Starten läuft. Warten Sie, bis das Kontrolllämpchen durchgehend blau leuchtet, und starten Sie Discovery Tool erneut.

Wird das Laufwerk immer noch nicht erkannt, informieren Sie sich im Support-Bereich unter **www.iomega.com**.

### **Ändern des Laufwerksnamens**

Verwenden Sie zum Ändern des Laufwerksnamens immer die Geräteeinstellungen von Iomega Discovery Tool. Bei einer Änderung des Namens auf Ihrem Hostcomputer bleibt der Name im Netzwerk unverändert.

### Italiano

# **Utilizzo del disco rigido di rete StorCenter**

### **Scollegamento dell'unità**

**ATTENZIONE:** per evitare perdite di dati, non scollegare l'unità durante il trasferimento dei dati. Quando è in corso il trasferimento dei dati, la spia che segnala l'attività sull'unità si illumina di blu e lampeggia. Se si desidera spostare un'unità collegata alla rete di alimentazione, agire con cautela.

### **Rilevazione dell'unità con Iomega Discovery Tool**

Iomega Discovery Tool consente la configurazione agevole del disco rigido di rete Iomega StorCenter. Basta eseguire il software su ogni computer collegato alla rete per assegnare rapidamente una lettera di unità che consente di sfogliare l'unità. Iomega Discovery Tool consente di:

- Trovare l'indirizzo IP dell'unità
- Collegarsi a una stampante condivisa
- Modificare la lettera di unità associata

Per ulteriori informazioni su Iomega Discovery Tool, consultare il manuale d'uso sul CD Soluzioni.

#### **Utilizzo delle funzioni di rete avanzate**

Il disco rigido di rete Iomega StorCenter dispone di diverse funzioni avanzate che richiedono una configurazione speciale.

- Media Server—Consente l'esecuzione di file multimediali sul televisore. L'unità StorCenter può essere configurata per la condivisione di file multimediali quali filmati, musica e foto con un digital media adapter che si collega al televisore.
- Server di stampa USB—Consente di condividere automaticamente qualsiasi stampante USB con altri computer sulla rete.
- Condivisioni, utenti e quote—Crea una home directory per ogni utente. Le quote consentono di limitare lo spazio di archiviazione disponibile per ogni utente.

Per ulteriori informazioni sulla configurazione delle funzioni avanzate, consultare il manuale d'uso sul CD Soluzioni.

# **Esecuzione di backup con l'unità**

Iomega consiglia di eseguire backup di sistema periodici e backup di dati più frequenti per garantire che i dati essenziali siano sempre protetti. La frequenza dei backup varia in base all'importanza dei dati da memorizzare. Per proteggere i dati, è sufficiente selezionare e trascinare copie dei dati più importanti sull'unità oppure utilizzare il software incluso per pianificare l'esecuzione di backup a intervalli regolari.

Impostare la strategia di backup in base alle informazioni più preziose e importanti. Se l'unità viene utilizzata come dispositivo primario di storage per l'archiviazione di file di importanza critica, si consiglia di eseguirne il backup su un'altra periferica.

Per istruzioni complete sulla configurazione e per ulteriori informazioni sulle strategie di backup, installare il software e richiamarne la Guida in linea.

#### **Software di backup disponibili**

Tutte le unità a disco rigido Iomega prevedono in dotazione il relativo software di backup. È possibile che le versioni software e alcune funzionalità specifiche siano differenti. Per scaricare le versioni software più recenti e le ultime informazioni, visitare l'area Assistenza e download all'indirizzo www.iomega.com.

# **Manuale dell'utente**

Il manuale in formato HTML è disponibile sul CD Soluzioni. Se si desidera rivolgere ulteriori domande sulla nuova unità e sul software, visitare l'area Assistenza e download all'indirizzo www.iomega.com.

# **Risoluzione dei problemi**

#### **Unità non rilevata**

Se Iomega Discovery Tool non riesce a rilevare l'unità, provare ad applicare i seguenti suggerimenti:

- Assicurarsi che l'unità sia accesa. Attendere che l'indicatore luminoso posto nella parte superiore dell'unità sia di colore blu fisso.
- Assicurarsi di usare un cavo Ethernet funzionante. Verificare che il LED di collegamento nella parte posteriore dell'unità sia acceso.
- Provare ad eseguire nuovamente Iomega Discovery Tool per assegnare una lettera di unità al disco rigido di rete Iomega StorCenter. Si deve eseguire Iomega Discovery Tool su ogni computer collegato alla rete.

 **NOTA:** l'unità non sarà rilevata se è in fase di accensione quando si esegue Iomega Discovery Tool. Attendere che l'indicatore luminoso blu sia acceso in modalità fissa ed eseguire nuovamente Iomega Discovery Tool.

Se ancora non si riesce a rilevare l'unità, controllare le informazioni dell'assistenza tecnica all'indirizzo **www.iomega.com**.

### **Modifica del nome dell'unità**

Usare sempre le Impostazioni periferica di Iomega Discovery Tool per cambiare il nome dell'unità. La modifica del nome sul computer host non determina la modifica del nome in rete.

### **Español**

# **Uso de la unidad de disco duro de red StorCenter**

#### **Desconexión de la unidad**

**PRECAUCIÓN:** Para impedir la pérdida de datos, no desconecte la unidad durante el proceso de transferencia de datos. La luz de actividad de la unidad parpadea en azul cuando se están transfiriendo datos. Tenga precaución al transportar la unidad cuando esté conectada a la alimentación.

#### **Descubrimiento de la unidad con Iomega Discovery Tool**

Iomega Discovery Tool permite a los usuarios configurar de un modo sencillo la unidad de disco duro de red Iomega StorCenter. Simplemente, ejecute la herramienta en todos los ordenadores conectados a la red y asigne una letra de unidad para buscar la unidad.

Iomega Discovery Tool le permite:

- Encontrar la dirección IP de la unidad
- Conectarse a una impresora compartida
- Cambiar la letra de unidad asignada

Para obtener más información acerca de Iomega Discovery Tool, consulte el manual del usuario del CD de soluciones.

#### **Uso de las funciones de red avanzadas**

La unidad de disco duro de red Iomega StorCenter dispone de varias funciones avanzadas que requieren una configuración especial.

- Media Server: reproduzca archivos multimedia en su televisor. La unidad StorCenter se puede configurar para compartir archivos multimedia, como películas, música y fotos, mediante un adaptador de medios digitales que se conecta al televisor.
- Servidor de impresora USB: comparta automáticamente cualquier impresora USB con otros ordenadores de la red.
- Recursos compartidos, usuarios y cuotas: cree un directorio particular para cada usuario. Las cuotas le permiten limitar el espacio de almacenamiento disponible para cada usuario.

Para obtener más información acerca de estas funciones avanzadas, consulte el manual del usuario en HTML del CD de soluciones.

# **Realizar copias de seguridad con su unidad**

Iomega recomienda realizar con periodicidad copias de seguridad del sistema y copias de seguridad más frecuentes de los datos para garantizar que los datos importantes estén siempre protegidos. La frecuencia de las copias de seguridad dependerá de la importancia de los datos. Para proteger los datos, no tiene más que arrastrar y soltar copias de los archivos importantes a la unidad o utilizar el software incluido para programar copias de seguridad regulares.

Establezca una estrategia de copias de seguridad basada en la información que le sea más valiosa e importante. Si está utilizando la unidad como almacenamiento de datos principal de archivos importantes, se recomienda que realice una copia de seguridad de la unidad con otro dispositivo.

Para obtener instrucciones completas sobre la configuración, así como más información sobre estrategias de realización de copias de seguridad, instale el software y seleccione **Ayuda**.

#### **Disponibilidad del software de copia de seguridad**

Todas las unidades de disco Iomega incluyen software de copia de seguridad en el paquete. Las versiones y características del software específico difieren. Visite el área de asistencia y descargas del sitio **www.iomega.com** para obtener la información y las descargas de software más actualizadas.

# **Manual del usuario**

Consulte el manual del usuario en formato HTML que se encuentra en el CD de soluciones. Si tiene más preguntas sobre su nueva unidad y el software, visite **www.iomega.com** y consulte el área de asistencia y descargas.

# **Solución de problemas**

### **No se detecta la unidad**

Si Iomega Discovery Tool no puede detectar la unidad, siga las recomendaciones que se muestran a continuación:

- Asegúrese de que la unidad está encendida. La luz de indicación de la parte superior de la unidad debe estar azul de forma continua.
- Asegúrese de que está utilizando un cable Ethernet en buen estado. Compruebe que el indicador LED de conexión de la parte posterior de la unidad está encendido.
- Vuelva a ejecutar Iomega Discovery Tool para asignar una letra de unidad a la unidad de disco duro de red Iomega StorCenter. Debe ejecutar Discovery Tool en todos los ordenadores que estén conectados a la red.

 **NOTA:** no se detectará la unidad si ésta se está encendiendo cuando se ejecuta Discovery Tool. Espere hasta que la luz de indicación esté azul de forma continua y vuelva a ejecutar Discovery Tool.

Si aún no se detecta la unidad, consulte la información de asistencia técnica en **www.iomega.com**.

### **Configuración del nombre de la unidad**

Utilice siempre la configuración del dispositivo de Iomega Discovery Tool para cambiar el nombre de la unidad. Cambiar el nombre de su ordenador host no cambia el nombre de la red.

# **Nederlands**

# **Uw StorCenter-netwerkdrive gebruiken**

### **De drive loskoppelen**

**WAARSCHUWING!** Koppel de drive nooit los tijdens een gegevensoverdracht. Zo vermijdt u dat er gegevens verloren gaan. Het statuslampje op de drive knippert blauw wanneer er gegevens worden verzonden. Wees voorzichtig als u de drive verplaatst terwijl deze op een voedingsbron is aangesloten.

#### **Uw drive verkennen met Iomega Discovery Tool**

Met Iomega Discovery Tool kunt u eenvoudig de Iomega StorCenter-netwerkdrive configureren. U hoeft alleen maar het programma uit te voeren op elke computer die is aangesloten op uw netwerk om snel een stationsaanduiding toe te wijzen om naar de drive te kunnen bladeren.

Met Iomega Discovery Tool kunt u:

- Het IP-adres van de drive zoeken
- Verbinding maken met een gedeelde printer
- De toegewezen stationsaanduiding wijzigen

Zie de gebruikershandleiding op **www.iomega.com** voor meer informatie over Iomega Discovery Tool.

### **De geavanceerde netwerkfuncties gebruiken**

De Iomega StorCenter-netwerkdrive heeft verschillende geavanceerde functies die speciaal moeten worden geconfigureerd.

- Mediaserver: mediabestanden afspelen op uw pc. U kunt de StorCenter-drive configureren voor het delen van mediabestanden, zoals films, muziek en foto's, met een digitale media-adapter die wordt aangesloten op de tv.
- USB-afdrukserver: automatisch elke USB-printer delen met andere computers in het netwerk.
- Gedeelde mappen, gebruikers en quota's: een eigen directory maken voor elke gebruiker. Met quota's kunt u de opslagruimte die beschikbaar is voor elke gebruiker beperken.

Zie de HTML-gebruikershandleiding op de cd Solutions voor meer informatie over de configuratie van deze geavanceerde functies.

# **Back-ups maken met uw drive**

Iomega raadt u aan regelmatig een back-up te maken van uw systeem en nog regelmatiger een back-up van uw gegevens, zodat u er altijd op kunt vertrouwen dat uw kritieke gegevens zijn veiliggesteld. De regelmaat waarmee u back-ups maakt, stemt u het beste af op het belang van uw gegevens. U kunt uw gegevens eenvoudig beschermen door kopieën van uw bestanden naar de drive te verslepen of door gebruik te maken van de meegeleverde software om regelmatig back-ups te plannen.

Bepaal uw strategie voor het maken van back-ups op basis van informatie die het waardevolst en belangrijkst voor u is. Als u de drive gebruikt als primaire gegevensopslag van belangrijke bestanden, wordt u aanbevolen een back-up van de drive te maken naar een ander apparaat.

Voor volledige instructies voor de instelling van het programma en voor informatie over back-upstrategieën installeert u de software en selecteert u **Help**.

#### **Beschikbaarheid van back-upsoftware**

Bij alle Iomega Hard Drives wordt back-upsoftware meegeleverd in de verpakking. Specifieke softwareversies en –functies kunnen echter verschillen. Bezoek de sectie Support & Downloads op www.iomega.com voor de nieuwste informatie en softwaredownloads.

# **Gebruikershandleiding**

Voor een gebruikershandleiding van uw Iomega-product bezoekt u de sectie Support & Downloads op **www.iomega.com**.

# **Problemen oplossen**

#### **De drive wordt niet gedetecteerd**

Als Iomega Discovery Tool de drive niet detecteert, probeert u het volgende:

- Controleer of de drive is ingeschakeld. Het statuslampje boven op de drive moet ononderbroken blauw branden.
- Controleer of u een goede Ethernet-kabel gebruikt. Controleer of het koppelingslampje aan de achterkant van de drive brandt
- Voer Iomega Discovery Tool nogmaals uit om een stationsaanduiding toe te wijzen aan de Iomega StorCenternetwerkdrive. U moet Discovery Tool uitvoeren op elke computer die is aangesloten op het netwerk.

 **OPMERKING:** de drive wordt niet gedetecteerd als deze wordt opgestart wanneer Discovery Tool wordt uitgevoerd. Wacht tot het indicatielampje ononderbroken blauw brandt en voer Discovery Tool nogmaals uit.

Als de drive nog steeds niet wordt gedetecteerd, controleert u de ondersteuningsinformatie op **www.iomega.com**.

#### **De naam van de drive wijzigen**

Gebruik altijd de apparaatinstellingen van Iomega Discovery Tool als u de naam van de drive wilt wijzigen. Als u de naam op uw hostcomputer wijzigt, wordt deze niet in het netwerk veranderd.

# **Customer Support • Assistance clientèle • Kundenunterstützung Assistenza clienti • Asistencia al cliente • Klantenondersteuning**

### **English**

For service and support for your Iomega product, visit us at **www.iomega.com**.

#### **Francais**

Pour obtenir du service et de l'assistance pour votre produit Iomega, visitez notre site à l'adresse suivante : **www.iomega.com**.

#### **Deutsch**

Servicedienstleistungen und Kundendienst für Ihr Iomega Produkt finden Sie unter **www.iomega.com**.

### **Italiano**

Per ottenere assistenza e supporto per il prodotto Iomega in uso, visitare il sito Web all'indirizzo **www.iomega.com**.

### **Español**

Para obtener información sobre servicio y asistencia técnica para su producto Iomega, visítenos en **www.iomega.com**.

### **Nederlands**

Voor service en ondersteuning van uw Iomega-product kunt u terecht op onze website **www.iomega.com**.

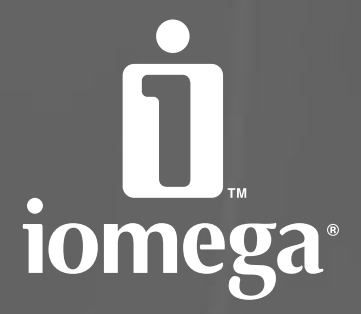

# www.iomega.com

Copyright © 2006 Iomega Corporation. All rights reserved. Iomega, the stylized "i" logo, and all Iomega brand blocks are either registered trademarks or trademarks of Iomega Corporation in the United States and/or other countries. Microsoft and Windows are either registered<br>trademarks or trademarks of Microsoft Corporation in the United States and/or other c and company names may be trademarks or designations of their respective owners.